# 3**.** その他

# 3**.**1 再入札の場合

#### 3**.**1**.**1 再入札通知書の確認

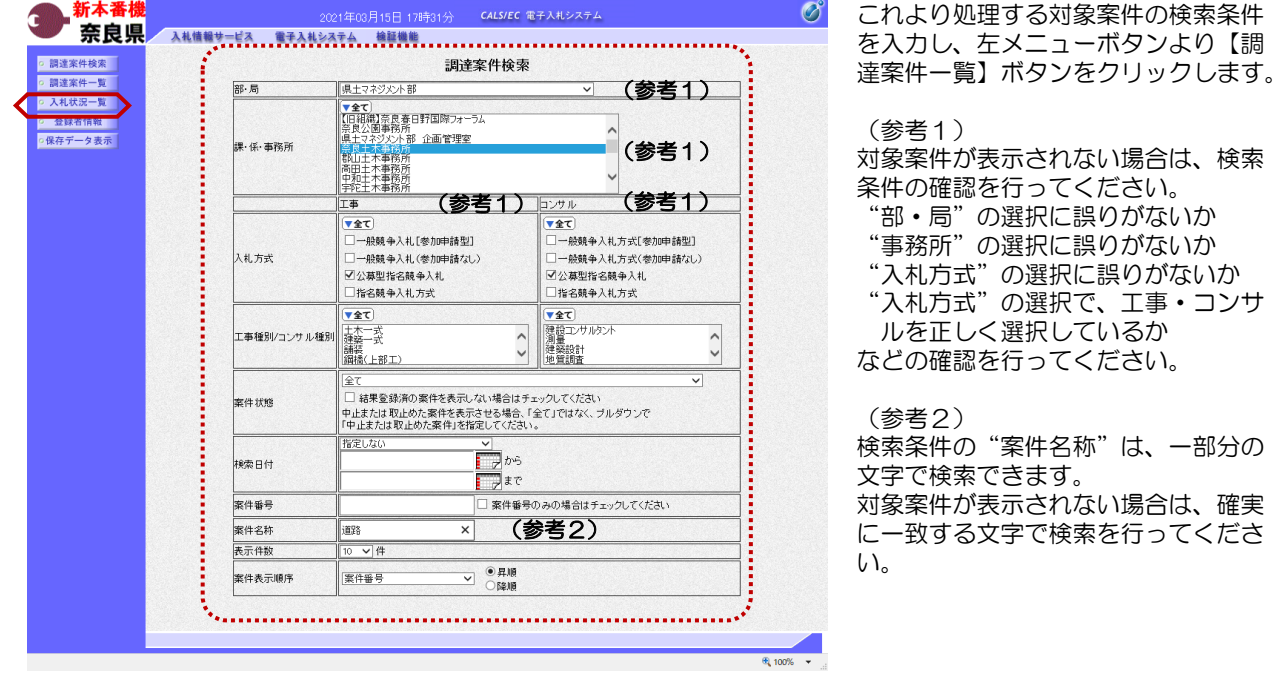

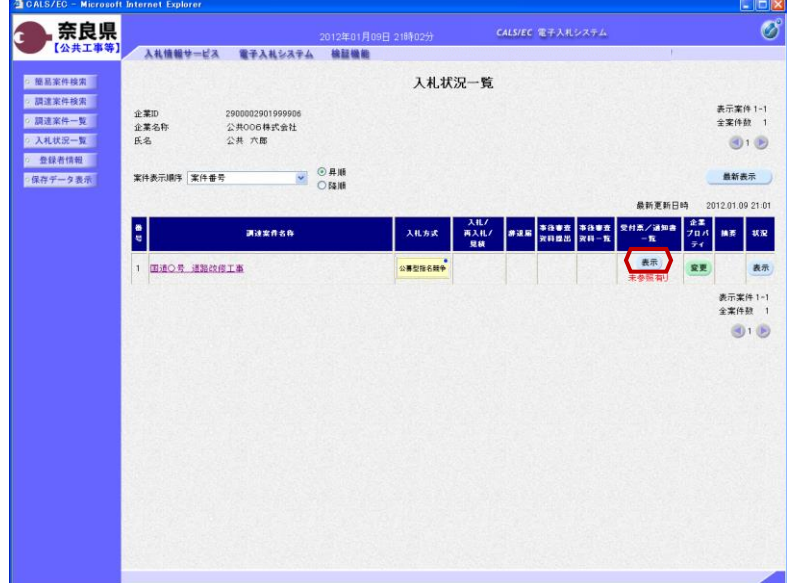

『入札状況一覧』画面が表示されます。

対象案件の受付票/通知書一覧欄の 【表示】ボタンをクリックします。

※一度も確認していない受付票、通知 書等がある場合は、"未参照有り" (赤文字)が表示されます。

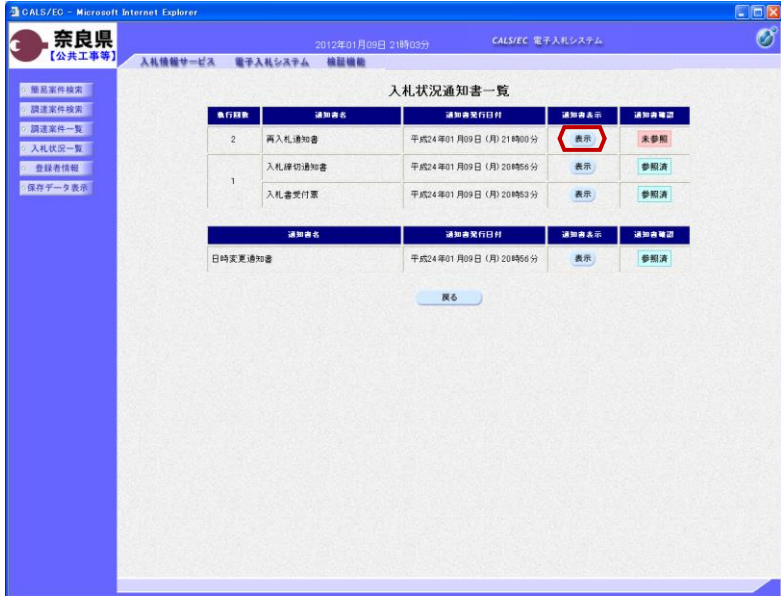

 $E$ CALS/EC - Micr Internet Explorer 第一条良県 **CALS/EC 電子入札システム**  $\circledcirc$ ć 2012年01月09日 21時03分 入札情報サービス 電子入札システム 検証機能 ◎ 簡易案件検索 平成24年01月09日 ◎官職◎<br>土木部<br>奈良県知事<br>◎氏名◎ ■ 調達案件検索 企業ID<br>企業名称<br>氏名 2900002901999906<br>公共006株式会社<br>公共 六郎 殿 ○ 調達案件一覧 ● 入札状況一覧 ◎ 登録者情報 再入札通知書 ○保存データ表示 下記の案件について再入札が実施される旨道知します。  $\mathbf{z}$ 調達案件番号<br>調達案件名称<br>職行回数 付開始予定日時<br>再入札録付開始予定日時<br>再大手定日時<br>関札予定日時<br>現由 29001013060020110011<br>国道〇号 道路改修工事 国通○号 3回回以移工事<br>2回目<br>平成24年01月09日 21時05分<br>平成24年01月09日 21時10分<br>午成24年01月09日 21時11分 95,000,000円(税抜き)<br>予定価格超過のため (参考1)(参考2) 存と同じになります。

『入札状況通知書一覧』画面が表示さ れます。

再入札通知書の通知書表示欄の 【表示】ボタンをクリックします。

『再入札通知書』画面が表示されます。

再入札通知書の内容を確認し【戻る】 ボタンをクリックします。

(参考1)

再入札通知書の印刷を行う場合は、 【印刷】ボタンをクリックします。 印刷方法は、入札書受信確認通知の印 刷と同じになります。

(参考2)

再入札通知書の保存を行う場合は、 【保存】ボタンをクリックします。 保存方法は、入札書受信確認通知の保

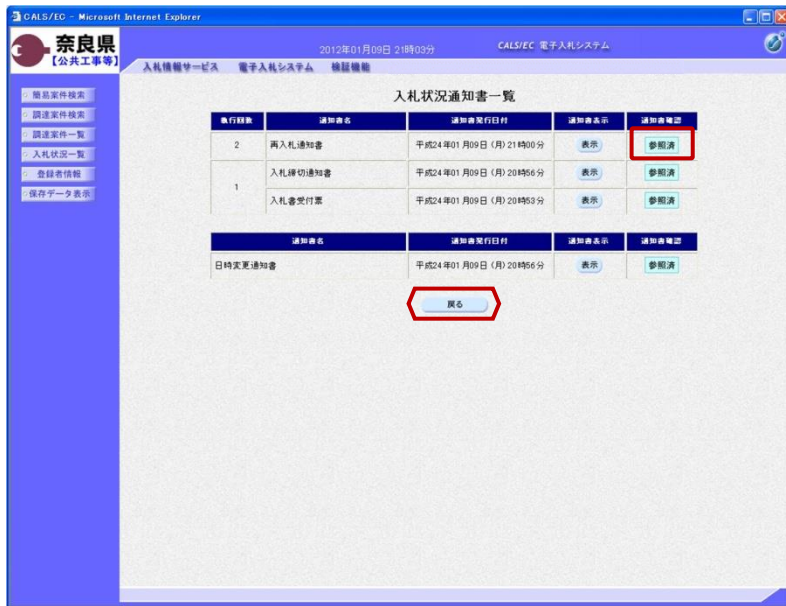

『入札状況通知書一覧』画面が表示さ

通知書確認欄が"未参照"から"参照

【戻る】ボタンをクリックします。

れます。

済"に変わります。

『入札状況一覧』画面が表示されます。

受付票/通知書一覧欄の【表示】ボタ ンの下の "未参照有り"(赤文字) が消えます。

以上で、再入札通知書の確認は終了と なります。

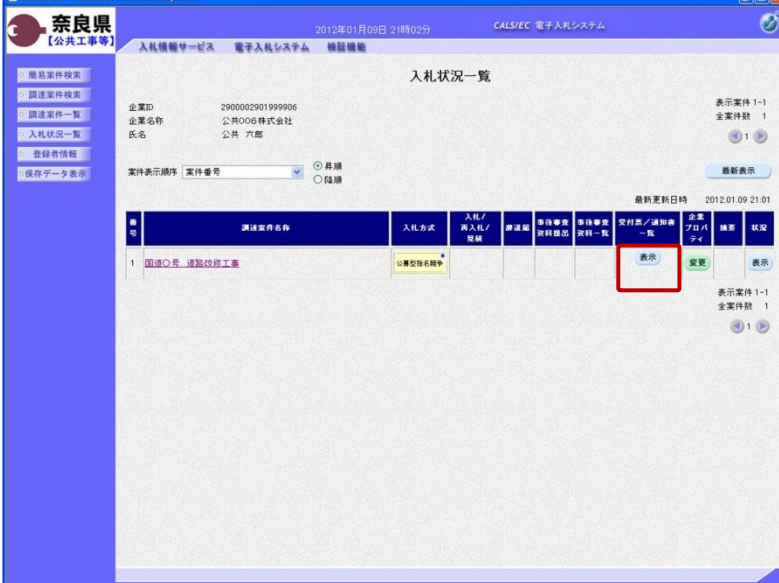

**BCALS/EC - Microsoft Inte** 

## 3**.**2 再入札書の提出

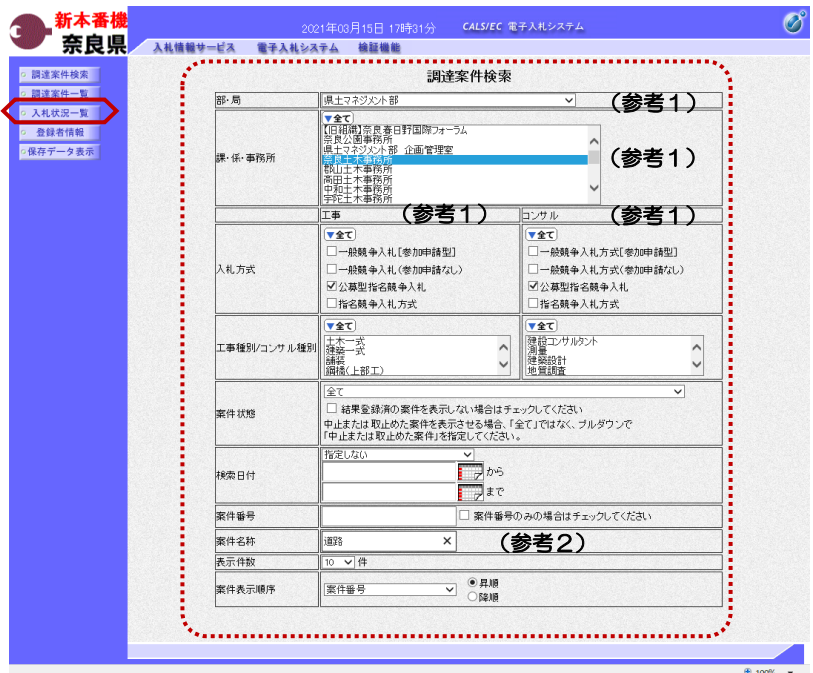

これより処理する対象案件の検索条件 を入力し、左メニューボタンより【調 達案件一覧】ボタンをクリックします。

(参考1) 対象案件が表示されない場合は、検索 条件の確認を行ってください。 "部・局"の選択に誤りがないか "事務所"の選択に誤りがないか "入札方式"の選択に誤りがないか "入札方式"の選択で、工事・コンサ ルを正しく選択しているか などの確認を行ってください。 (参考2)

検索条件の"案件名称"は、一部分の 文字で検索できます。 対象案件が表示されない場合は、確実 に一致する文字で検索を行ってくださ い。

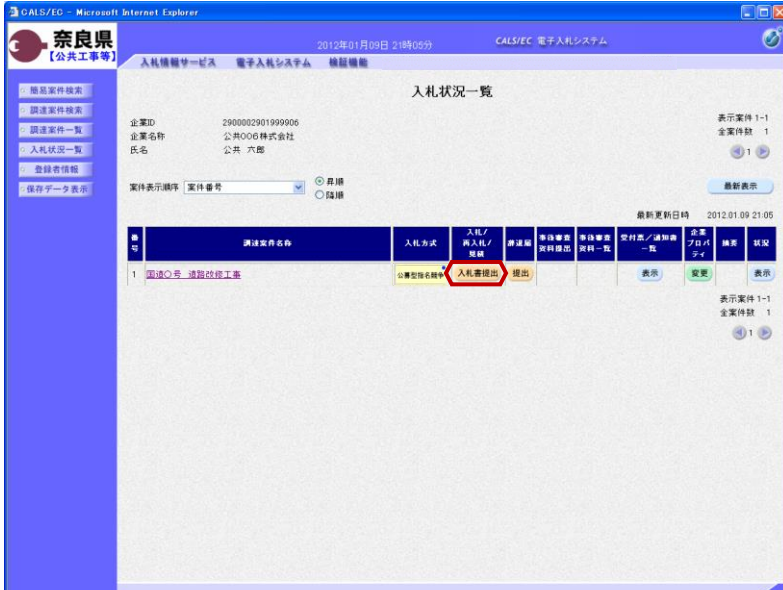

『入札状況一覧』画面が表示されます。

対象案件の入札/再入札/見積欄の 【入札書提出】ボタンをクリックしま す。

これ以降の手順は、本マニュアルの 「2.6 入札書の提出」をご参照くださ い。

#### 3**.**3 保留通知書の確認

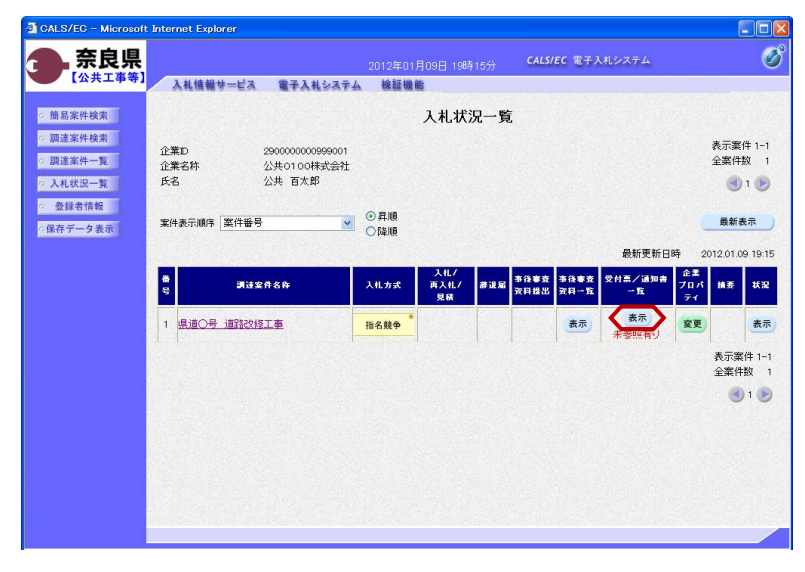

左メニューボタンより【入札案件一 覧】ボタンをクリックします。

対象案件の受付票/通知書一覧から 【表示】ボタンをクリックします。

『入札状況通知一覧』画面が表示され ます。

保留通知書の通知書表示欄から【表 示】ボタンをクリックします。

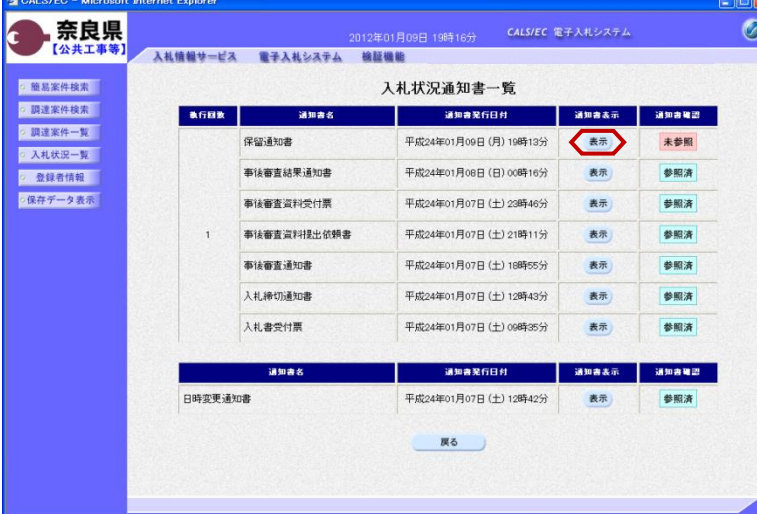

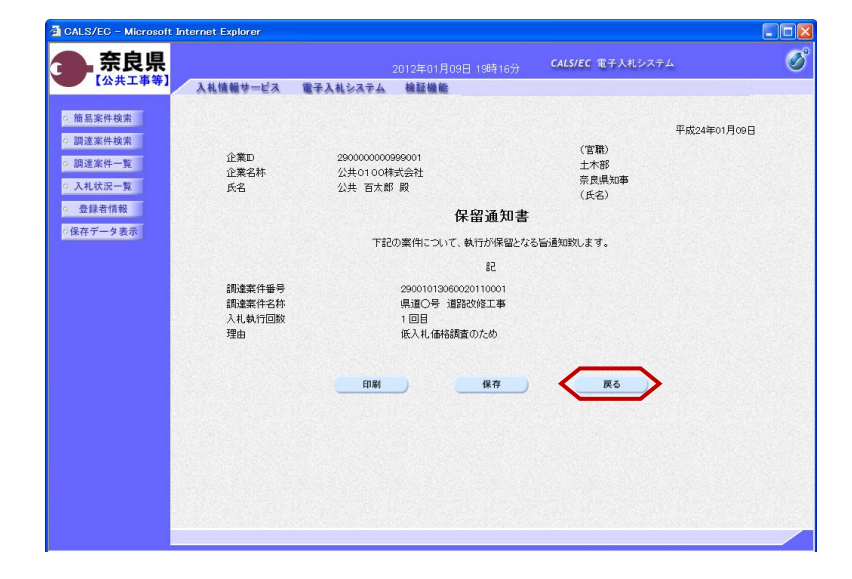

保留通知書が表示されます。内容を確 認し、印刷する場合は【印刷】ボタン を、データとして保存する場合は【保 存】ボタンをクリックします。

【戻る】ボタンで『入札状況通知書一 覧』画面に戻り、保留通知書の確認は 終了です。

## 3**.**4 取止めの場合

#### 3**.**4**.**1 取止め通知書の確認

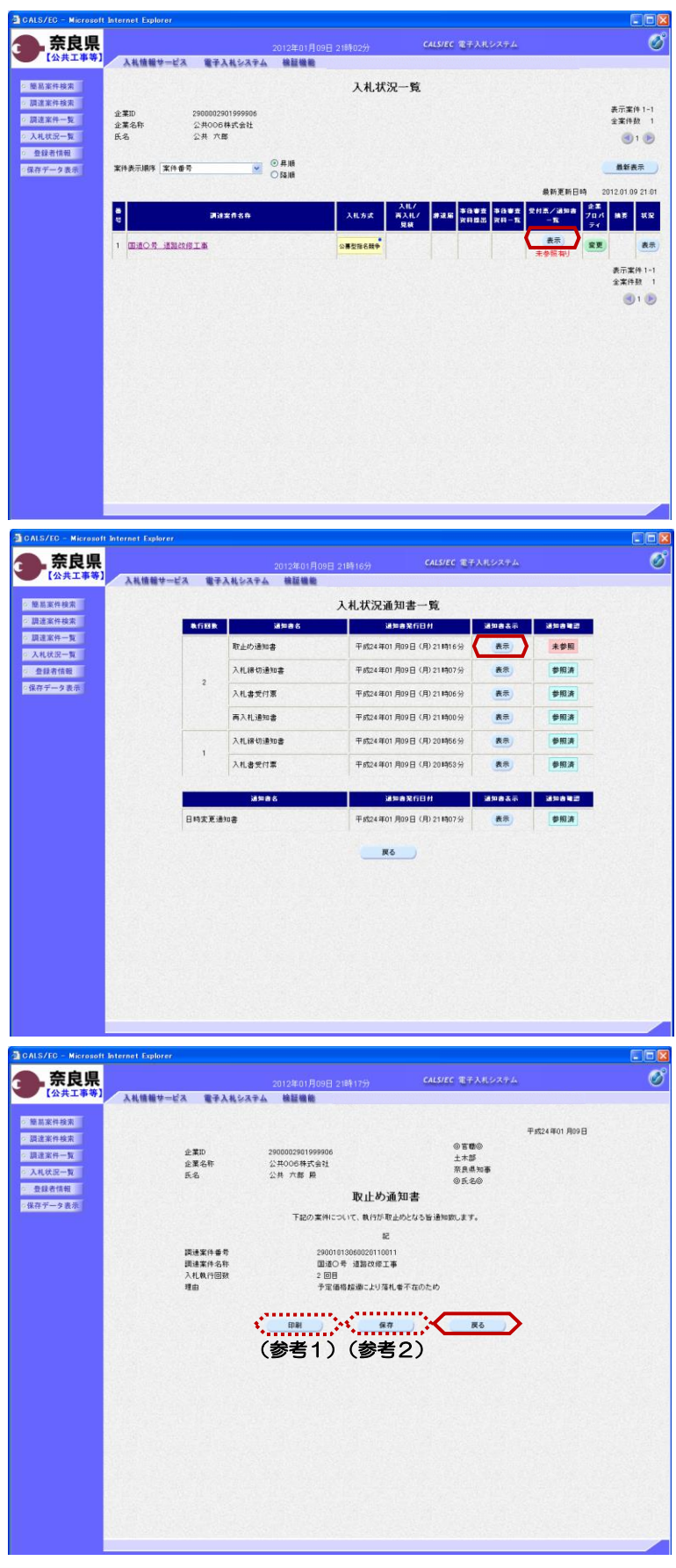

『入札状況一覧』画面の対象案件の受 付票/通知書一覧から【表示】ボタン をクリックします。

『入札状況通知書一覧』画面が表示さ れます。

取止め通知書の通知書表示欄から 【表示】ボタンをクリックします。

『取止め通知書』画面が表示されます。

取止め通知書の内容を確認し【戻る】 ボタンをクリックします。

(参考1) 取止め通知書の印刷を行う場合は、 【印刷】ボタンをクリックします。 印刷方法は、入札書受信確認通知の印 刷と同じになります。

(参考2) 取止め通知書の保存を行う場合は、 【保存】ボタンをクリックします。 保存方法は、入札書受信確認通知の保 存と同じになります。

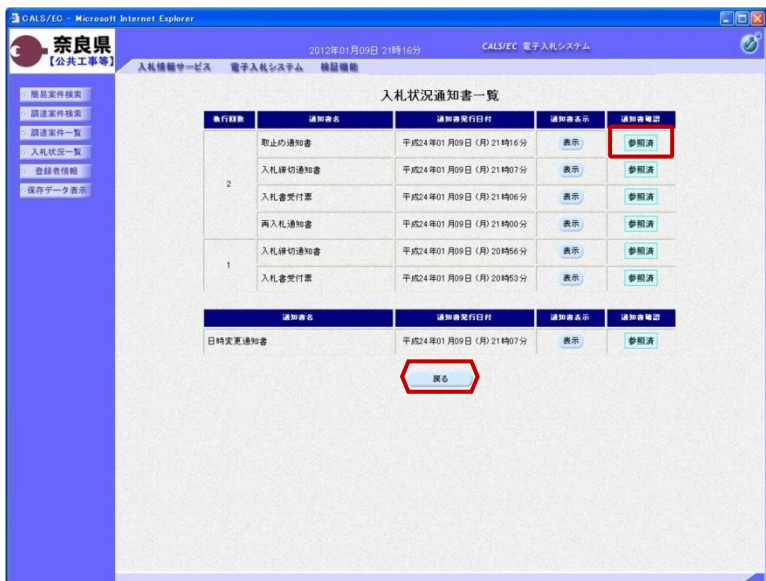

『入札状況通知書一覧』画面が表示さ れます。

<その他>

通知書確認欄が"未参照"から"参照 済"に変わります。

【戻る】ボタンをクリックします。

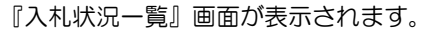

**DRIV** 

受付票/通知書一覧欄の【表示】ボタ ンの下の "未参照有り"(赤文字) が消えます。

以上で、取止め通知書の確認は終了と なります。

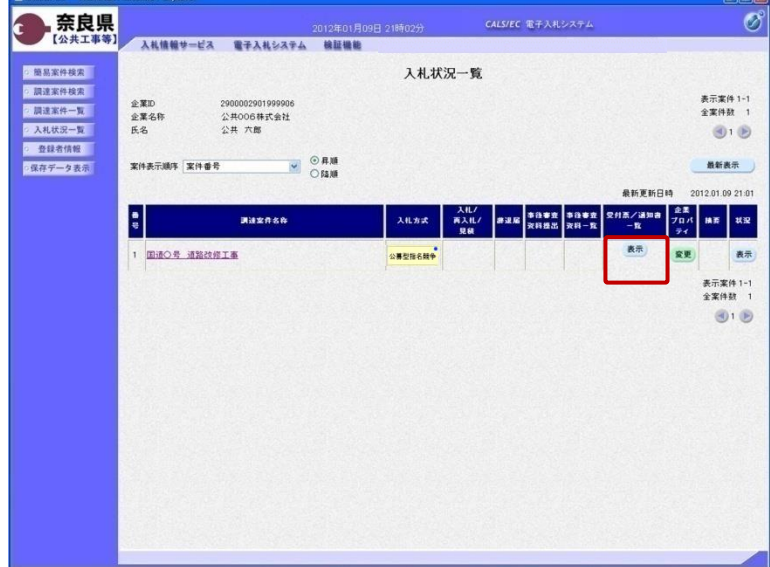

#### 3**.**5 登録者情報の確認

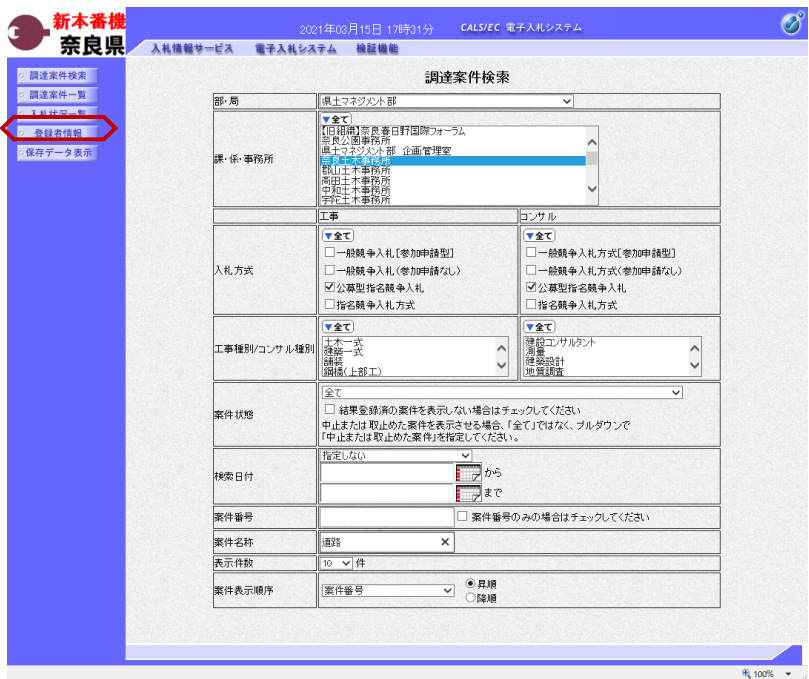

左メニューボタンより【登録業者情 報】ボタンをクリックします。

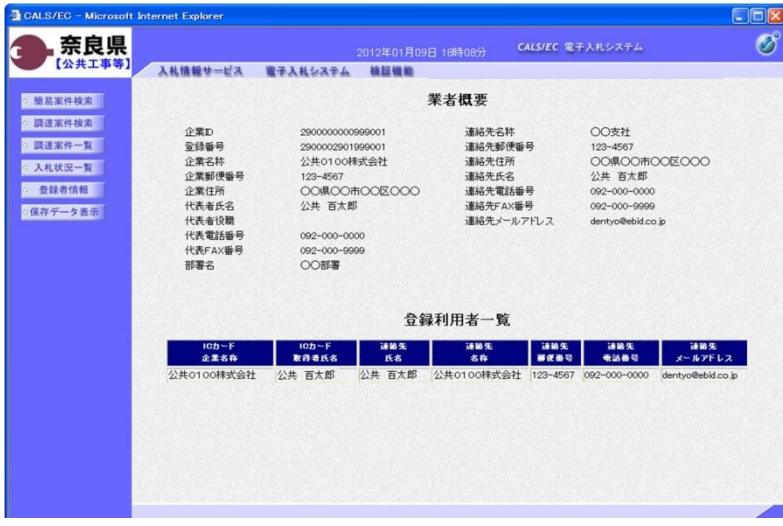

『業者概要』画面が表示されます。

業者概要とその企業の登録利用者一覧 が表示されます。

※登録利用者一覧には、登録されてい る全てのICカード情報が表示されま す。

左画面の例では、1枚のICカードが 登録されている場合の例です。

## 3**.**6 保存した帳票の表示

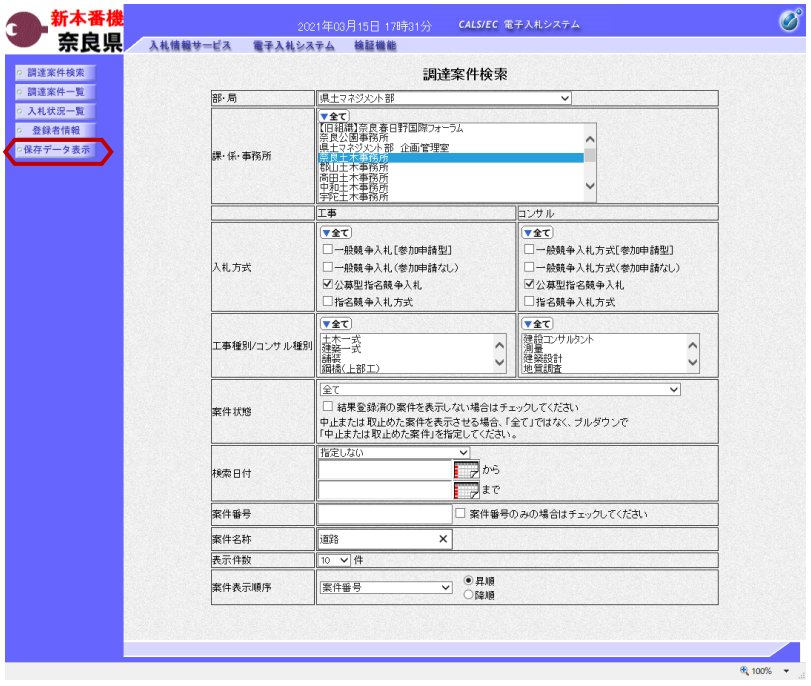

左メニューボタンより【保存データ表 示】ボタンをクリックします。

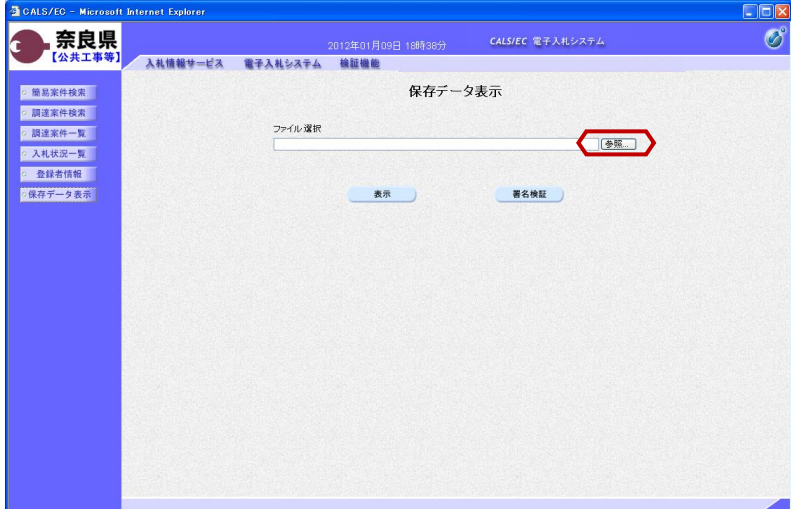

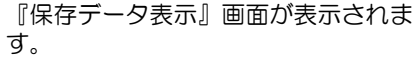

保存した帳票を選択するために、【参 照】ボタンをクリックします。

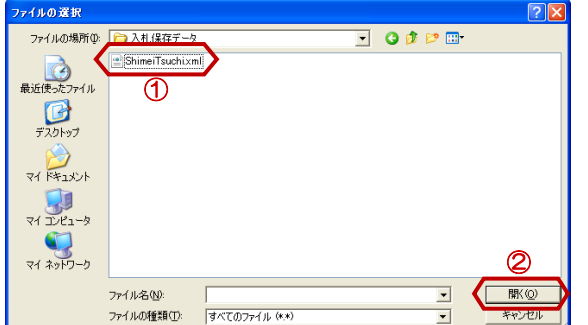

『ファイルの選択』ダイアログが表示 されるので、保存した帳票を①選択し、 ②【開く】ボタンをクリックします。

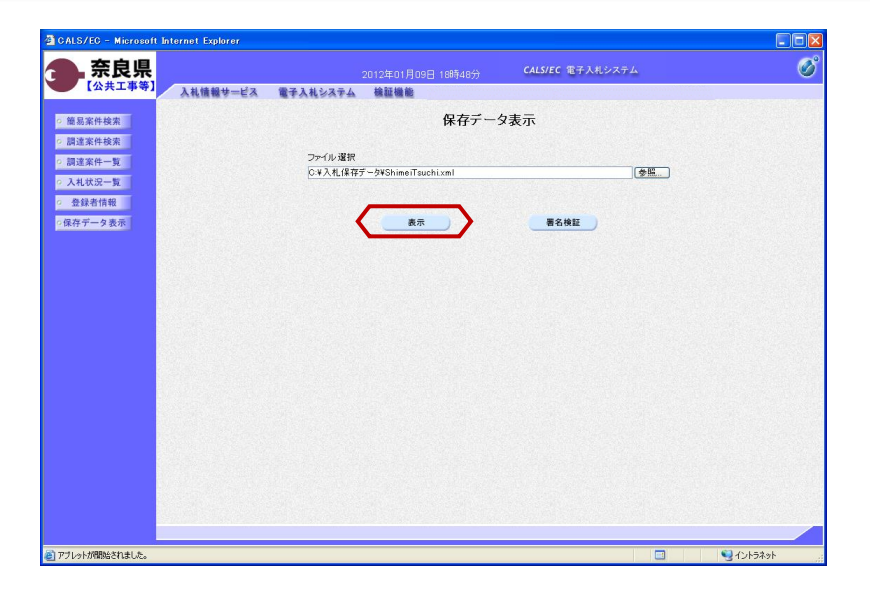

ファイル選択欄にファイルの場所と ファイル名が表示されたことを確認し、 【表示】ボタンをクリックします。

選択したファイルの内容が表示されま す。

【プリンタ(印刷)】ボタンをクリッ クすることで印刷できます。

ブラウザの【×】ボタンで終了します。

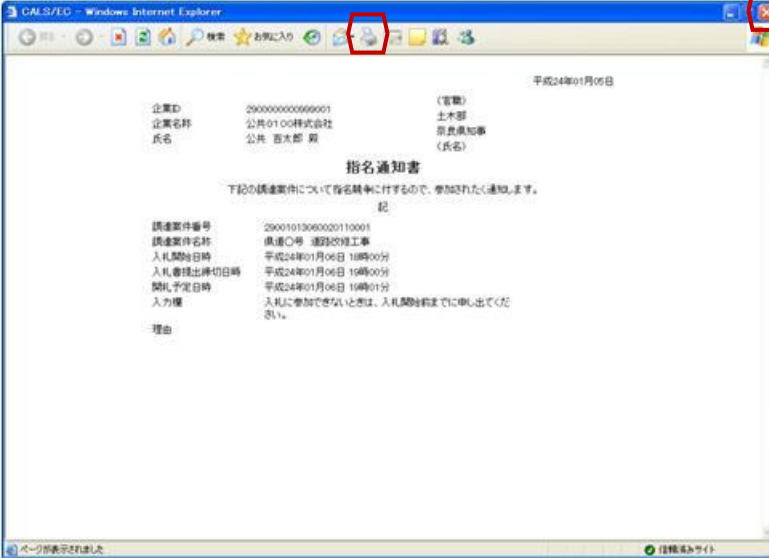

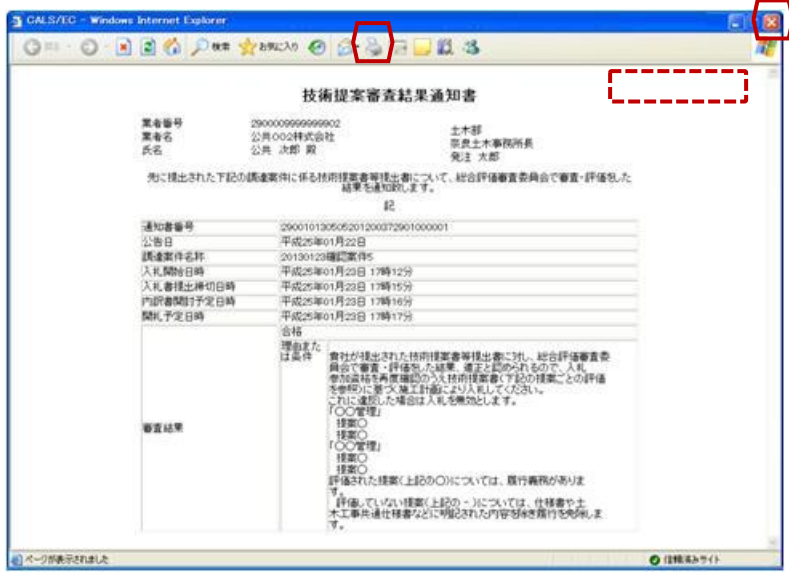

※保存した『技術提案審査結果通知 書』を表示した場合、右上部の通知書 発行日が表示されません。 通知書発行日を確認する場合は、シス テムより『技術提案審査結果通知書』 画面を表示し確認ください。

## 3**.**7 発注者の作業状況の確認

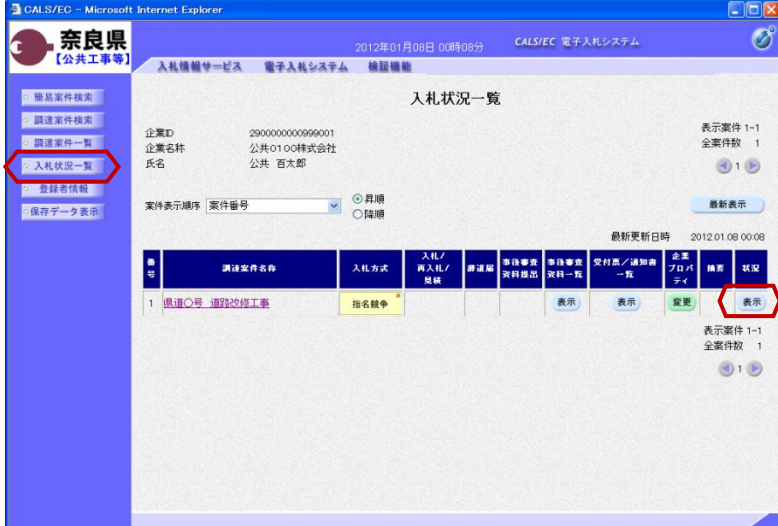

左メニューボタンより【入札状況一 覧】ボタンをクリックします。

『入札状況一覧』画面の対象案件の状 況欄から【表示】ボタンをクリックし ます。

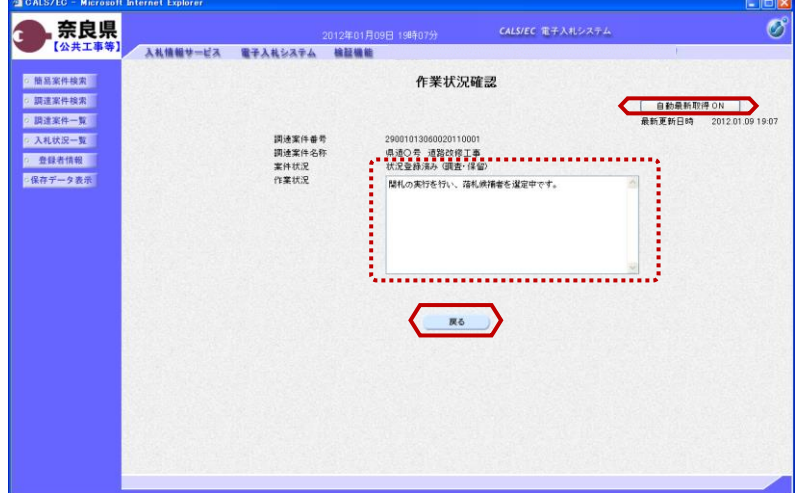

『作業状況確認』画面が表示されます。

案件状況欄にて現在の進捗状況を確認 することができます。

また、発注者側で作業状況が入力され ると、その内容を作業状況欄にて確認 することができます。

【戻る】ボタンで入札状況一覧画面に 戻ります。

※【自動更新取得ON】となっている 場合は、約30秒間隔で画面の更新を 行います。

【自動更新取得ON】をクリックし、 【自動更新取得OFF】に切り替えるこ ともできます。